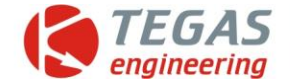

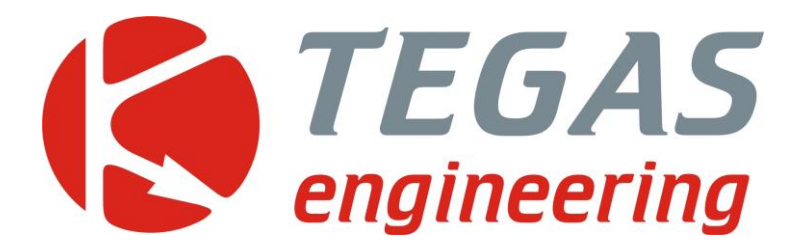

# **Изменения и дополнения к описанию программы управления TE-GD**

**TE-GD4 ver. 1.24**

[www.tegas.lt](http://www.tegas.lt/) forum.tegas.lt

 $(2019.10.11)$ 

www.tegas.lt

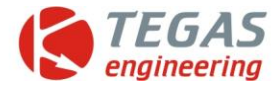

### 2 **Оптимизация работы двигателя в газодизельном режиме**

В данной статье будут рассмотрены проблемы, связанные с работой газодизеля, а 5 также способы оптимизации расхода газа и дизеля. За основу будет рассмотрена работа 6 системы TE-GD4 фирмы TEGAS. Информация об используемых устройствах взята с сайта [http://tegas.lt.](http://tegas.lt/)

 При работе на газодизеле в камеру сгорания добавляется некоторое количество газа. Сам газ может быть практически любым горючем. Обычно это либо пропан-бутан, либо метан. Газы сильно отличаются друг от друга, поэтому количество подмешиваемого газа будет разным. Разница связана с октановым числом. У метана оно выше и поэтому его в цилиндры можно подать больше. Главное это не превысить некоторый порог, при котором происходит детонация газа. Детонацию нельзя ни в коем случае допускать, это может привести к мгновенному прогоранию клапанов или поршней.

 Но есть ещё некоторые соображения по подаче газа. Как определить, сколько подавать газа в разных режимах движения? А также, в какой пропорции с дизелем? Диапазон эффективной подачи газа ограничивается с одной стороны детонацией, с другой нераспространением горения газа при бедной смеси. Поэтому, фактически, никакой экономии не получается на режимах двигателя ниже средних. Особенно это касается пропан-бутана.

19 Остаётся мощностной режим с движением на крейсерской скорости (90 — 100км/час). Сколько же 20 газа подавать в этом режиме? Есть ещё одна проблема. Если газа давать чуть ниже порога детонации, то её 21 величина будет чрезмерной. Экономия на дизеле вызовет большой расход газа и общий перерасход в деньгах на топливо. Кроме того, нужно учитывать разную стоимость дизеля и газа. В случае использовании метана, его количество измеряется в кубометрах, что делает вопрос о процентах замещения вообще неправильным.

 Мы предлагаем метод расчёта оптимальной подачи газа для достижения максимальной экономии. Метод основан на использовании многочисленных данных, применяемых в системе TE-GD4 и применении дополнительного устройства TE-Z8 (K-Line) либо TE-Z9 (CAN). Это устройства, которые считывают данные о расчётной нагрузки дизеля (calculated loud value - CLV). Это параметр связан с подачей дизеля в процентах от максимально возможных для данного режима работы. Проценты переводятся в напряжение от 0 до 5 Вольт и подаётся на вход сигнала TPS TE-GD4 и регулирует подачу газа. Дополнительно сигнал

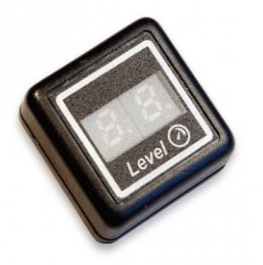

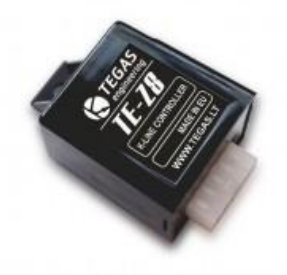

31 CLV может использоваться для индикации сигнала устройством TE-DIN9.

Измеряя сигнал CLV на скорости в 100км/час и введя паспортные данные расхода дизеля данного автомобиля, можно получить зависимость расхода дизеля от напряжения CLV. Также можно ввести реальный расход, проведя соответствующие измерения. Произведя ещё один ввод цены литра дизеля, мы можем рассчитать стоимость поездки в 100км на скорости в 100км/час.

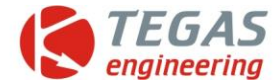

2 Несколько сложнее получение данных расхода для газа. Для этого будем использовать софтверный датчик уровня газа и его возможность перевода длительности включённого состояния форсунки в расход газа. Для этого требуется ввести общее время работы всех форсунок на расход определённого объёма газа. 5 Данные можно получить залив 10 литров газа, включить режим образцового измерения и израсходовав весь газ до падения дифференциального давления. Если осуществлять серийное переоборудование одинаковых автомобилей, то можно ввести заранее известные значения.

Далее. Произведя подсчёт открытия газовых форсунок за пять секунд, можно вычислить расход газа в литрах за 1час движения (100км пути). Умножив на стоимость газа, получим расходы на газ. Сложив 10 расход с дизельным топливом, получим общие расходы на 100км пути в деньгах.

11 Последнее, что остаётся сделать это сравнить с расходами движения чисто на дизеле.

12 Процесс настройки заключается в регулировке подачи газа до получения минимального значения суммарного значения стоимости прохождения 100км пути.

Немного худшие результаты мы получим, если вместо сигнала CLV использовать сигнал от педали акселератора.

16 Естественно, все замеры производятся на ровном участке дороги и одинаковой нагрузки.

17 И последнее. При предлагаемых вычислениях, приходится применять много допущений. И результат не может быть инструментально точным. Однако, полученных относительных значений, вполне достаточно 19 для объективной настройки газодизеля.

#### 20 **Орлов Владимир. Гл. инженер, UAB TEGAS, Вильнюс.**

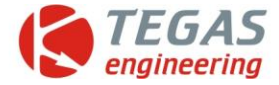

## **Описание настройки и работы калькулятора топлива**

Перед началом работы или пока не получены данные из блока доступна кнопка "Activating the fuel calculator" (Активация калькулятора топлива) на которую необходимо нажать, если действительно не выполнены настройки данной функции.

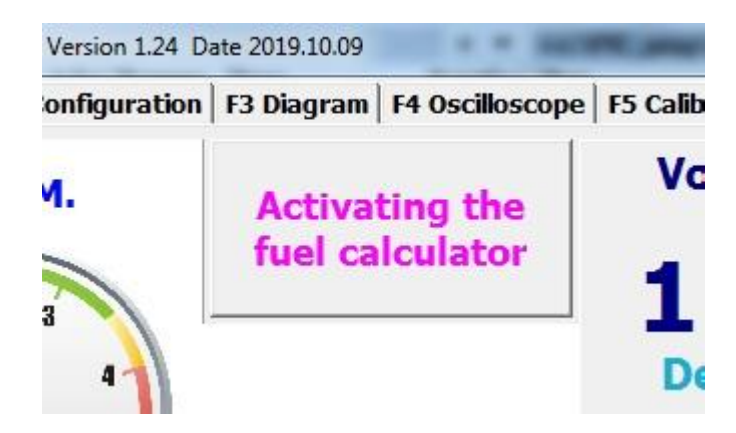

 После нажатия кнопки программа переходит на страницу калибровки в режим настройки калькулятора топлива.

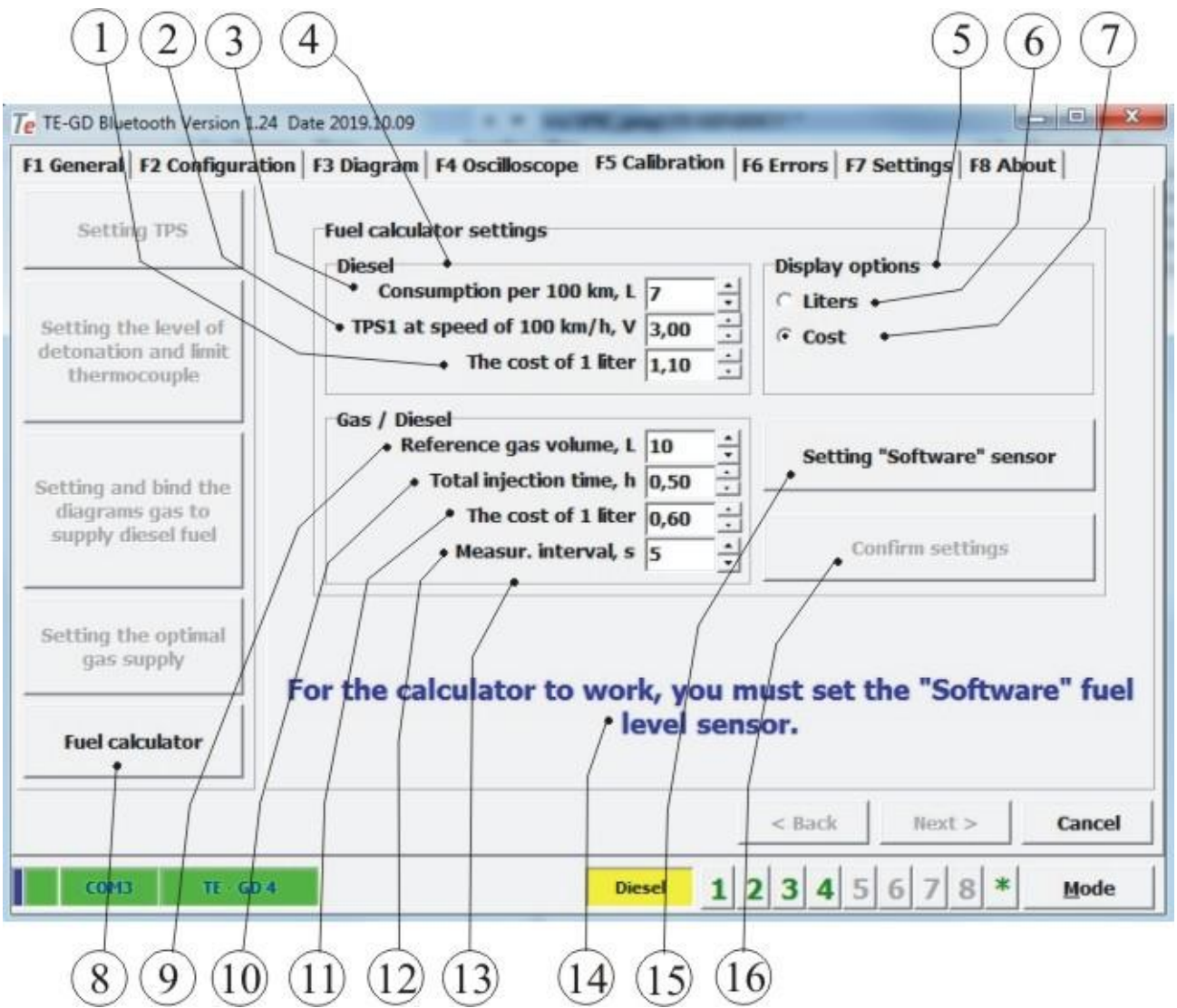

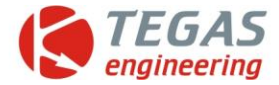

1 – Стоимость 1 литра дизельного топлива в любых единицах.

2 – Усредненное значение TPS1 при движении автомобиля в дизельном режиме со скорость 100 км/час в вольтах (устанавливается во время пробной поездки в данном режиме, наблюдая за значением TPS1 на 1 закладке и виртуально усредняя).

 3 – Расход дизельного топлива на 100 км пути в дизельном режиме при скорости 100 км/час в литрах (паспортные данные автомобиля) или реально замеренные.

4 – Блок настроек калькулятора топлива в дизельном режиме работы автомобиля.

5 - Блок настроек вариантов вывода показаний калькулятора топлива

6 – Выводить показания калькулятора топлива на 1 закладке в литрах

7 - Выводить показания калькулятора топлива на 1 закладке в стоимости топлива

8 – Кнопка включения калибровки в режиме настройки калькулятора топлива

 9 – Количество заправленного газа в баллон в литрах для эталонного замера суммарного времени впрыска газа по данным "software" датчика уровня.

 10 – Суммарное время впрыска газа в часах (взять из конфигурации в разделе «Настройка датчика уровня», пункт "суммарное время работы форсунок") полученное после использования всего объема газа, указанного в пункте 9, т.е. после автоматического перехода на дизельное топливо по падению дифференциального давления.

11 - Стоимость 1 литра газа в любых единицах.

 12 – Интервал замеров данных впрыска газа по "software" датчику уровня при эксплуатации автомобиля в рабочем режиме для расчета расхода газа на 100 км в газодизельном режиме в секундах.

13 - Блок настроек калькулятора топлива в газодизельном режиме работы автомобиля.

14 – Панель сообщений

 15 – Кнопка настройки датчика «Software». Доступно только для версии прошивок 4.18 и выше. Если на панели сообщений (14) выводится текст «Для работы калькулятора необходимо установить "Software" датчик уровня топлива.» или «Для работы калькулятора необходимо перевести "Software" датчик в режим "Эталонное измерение" или "Рабочи режим".» и кнопка «Настройка датчика "Software"» доступна, то необходимо ее нажать и в системе GD4 будет установлен датчик уровня "Software" и переведен в режим «Эталонное измерения» для получения данных для пункта 10.

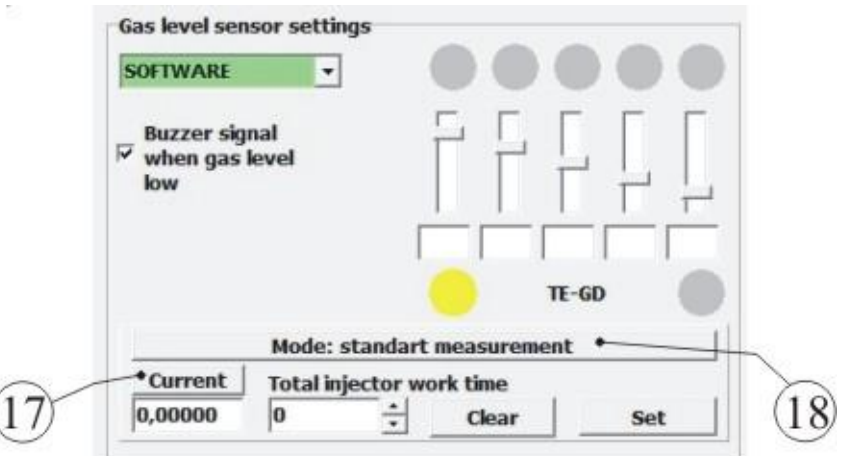

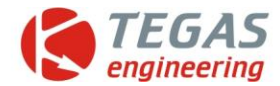

 Если кнопка «Настройка датчика "Software"» недоступна, то все выше перечисленные действия в этом пункте необходимо выполнить вручную, используя закладку «Конфигурация» и раздел «Датчик уровня газа». **НОВИНКА ПРОГРАММЫ В КОНФИГУРАЦИИ В РАЗДЕЛЕ «Датчик уровня газа».** Для облегчения работы с настройкой датчика "software" введена кнопка смены режимов работы датчика (18), (ранее для смены режимов работы датчика требовалось подключения пульта управления) и кнопка сброса (17) текущих значений суммарного впрыска газа во всех режимах работы датчика "software".

 16 – После ввода всех данных и для активации работы калькулятора топлива (индикация на 1 закладке) необходимо нажать кнопку «Подтвердить настройки».

 После выполнения всех замеров и ввода всех данных необходимо нажать кнопку «Подтвердить настройки». На 1 закладке программы вместо кнопки «Активация калькулятора топлива» будет отображена следующая индикация работы калькулятора топлива в зависимости от выбранного в настройках варианта инликании.

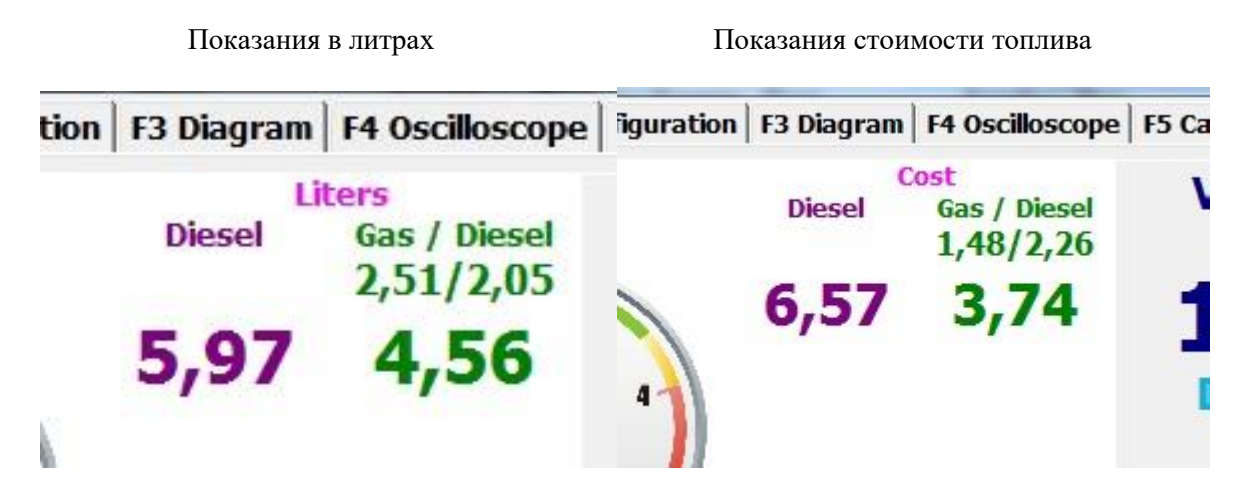

 Для смена варианта индикации калькулятора топлива достаточно «кликнут» мышкой по названию варианта индикации т.е. Liters или Cost.

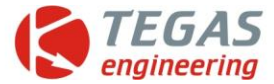

#### **«Дисплейка» индикации калькулятора топлива**.

 Для вывода отдельной «дисплейки» индикации калькулятора топлива необходимо «кликнут» мышкой в любом месте индикации, кроме названия варианта индикации. После закрытия программы и запуска вновь, «дисплейка» появится автоматически в том же месте, если программа была закрыта с открытой «дисплейкой». Если «дисплейку» закрыть до закрытия программы, то при запуске программы «дисплейка» появляться не будет.

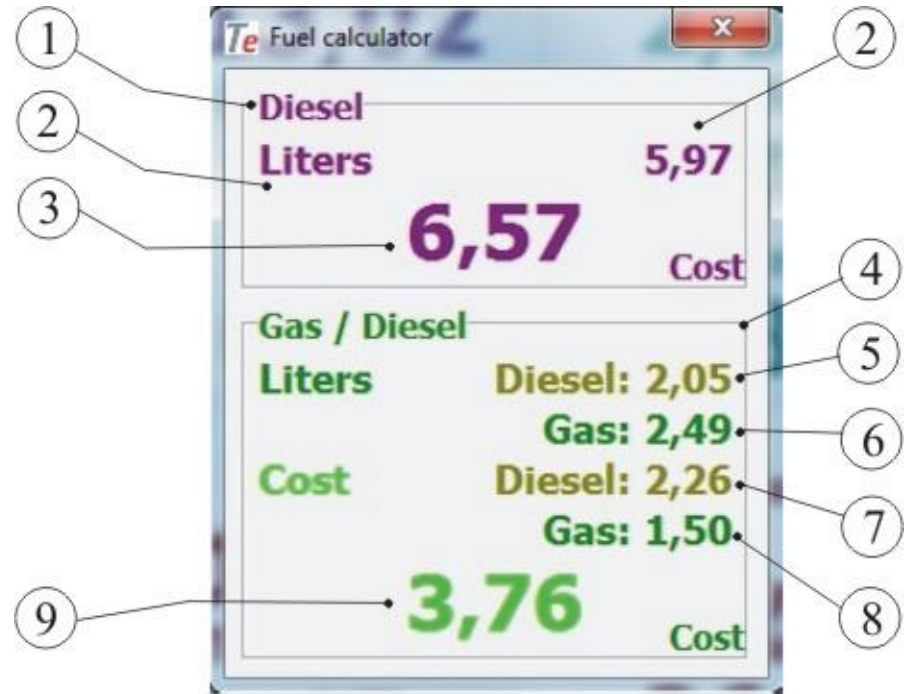

- 1 Блок индикации в дизельном режиме
- 2 Мгновенные показания расхода дизельного топлива на 100 км в литрах
- 3 Мгновенные показания стоимости дизельного топлива на 100 км
- 4 Блок индикации в газодизельном режиме
- 5 Мгновенные показания расхода дизельного топлива в газодизельном режиме на 100 км в литрах
- 6 Мгновенные показания расхода газа в газодизельном режиме на 100 км в литрах
- 7 Мгновенные показания стоимости дизельного топлива в газодизельном режиме на 100 км
- 8 Мгновенные показания стоимости газа в газодизельном режиме на 100 км

 9 - Мгновенные показания суммарной стоимости дизельного топлива и газа в газодизельном режиме на 100 км

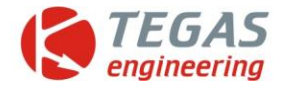

### НОВИНКА ПРОГРАММЫ на 1 закладке. Индикация датчика "software".

При выборе в настройках датчика "software" изменена индикация показаний на 1 закладке программы. Введена, как и в разделе «Датчик уровня газа», кнопка переключения режимов работы датчика.

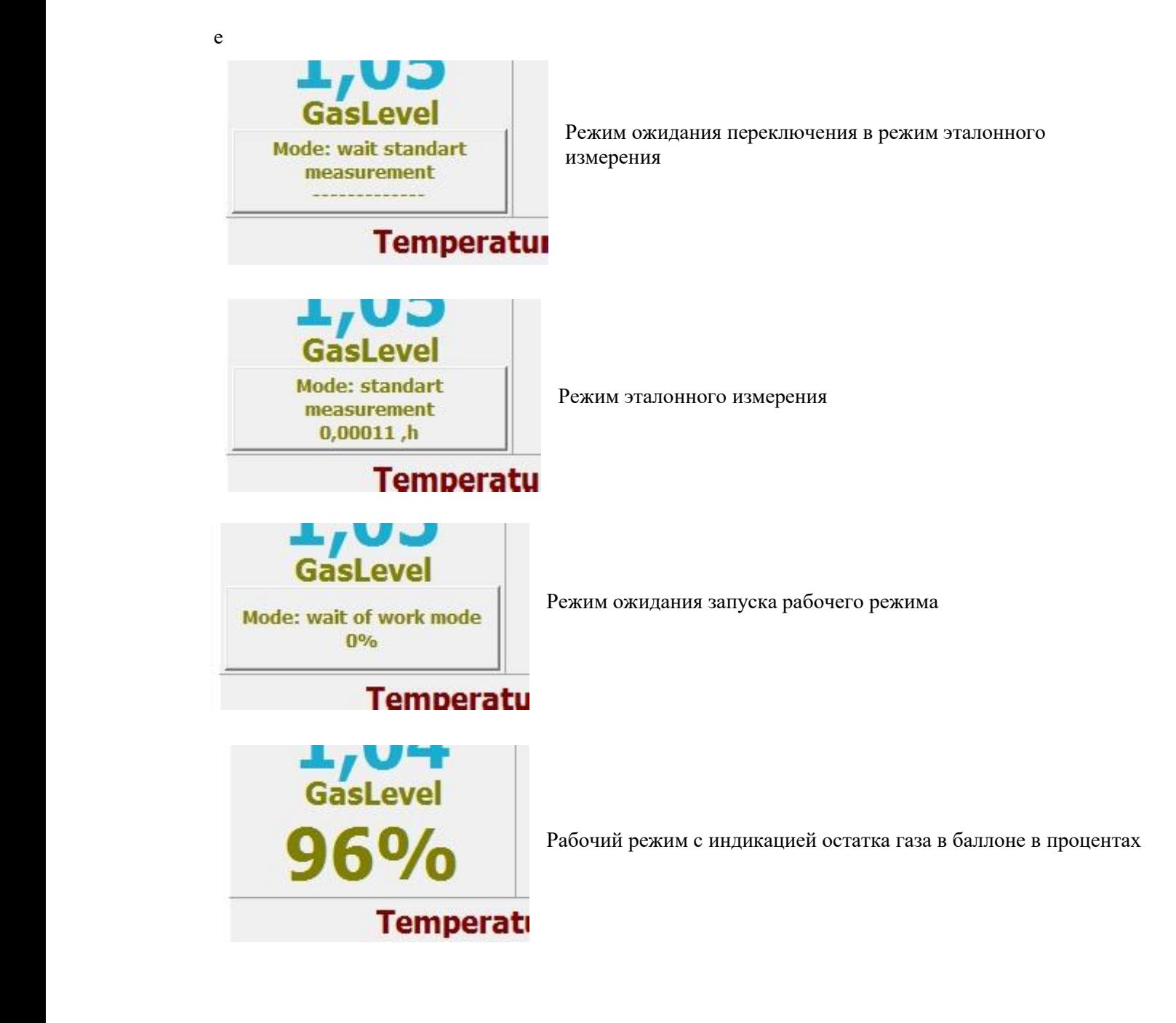